# 操作流程

<mark>高雄榮總遠距視訊門診</mark>會採用Cisco Webex Meetings 視訊軟體進行, 請事先安裝。

### **1.** 點開軟體執行。

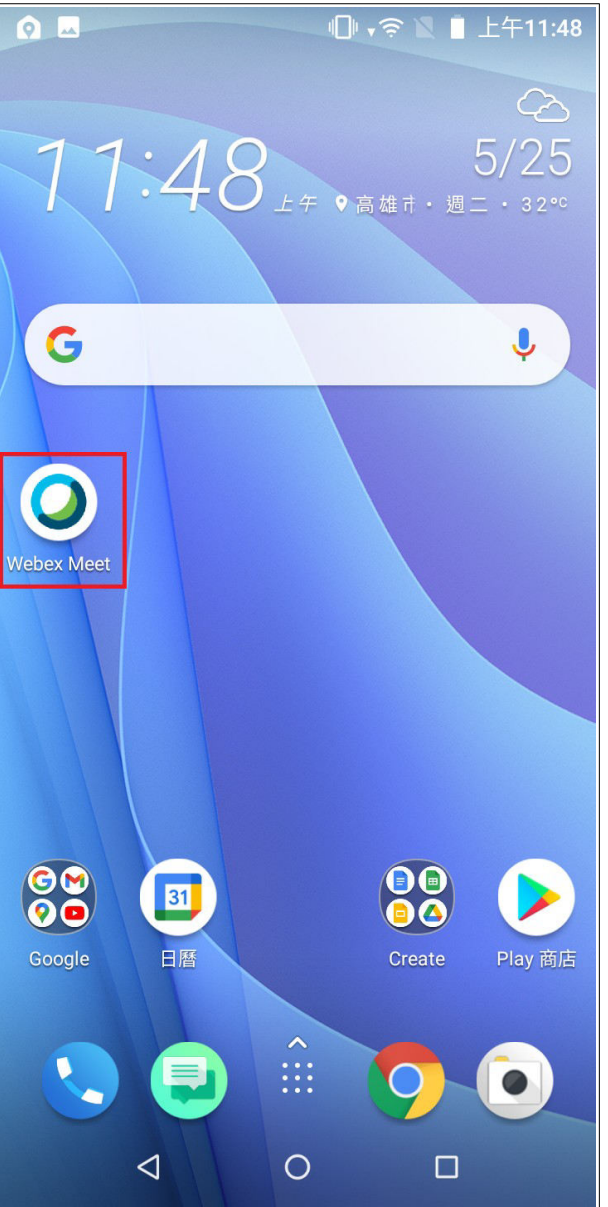

### **2.** 加入視訊會議

**2-1.** 點「加入會議」。

**2-2.** 輸入**(**或複製貼上**)**會議連結、真實姓名與信箱**(**信箱可隨意輸入,系統不會檢**查**,僅需符合如**@gmail.com**等格式即可**)**。 **2-3.** 按右上角的「加入」。

**3.** 到預覽畫面時,按「加入」。

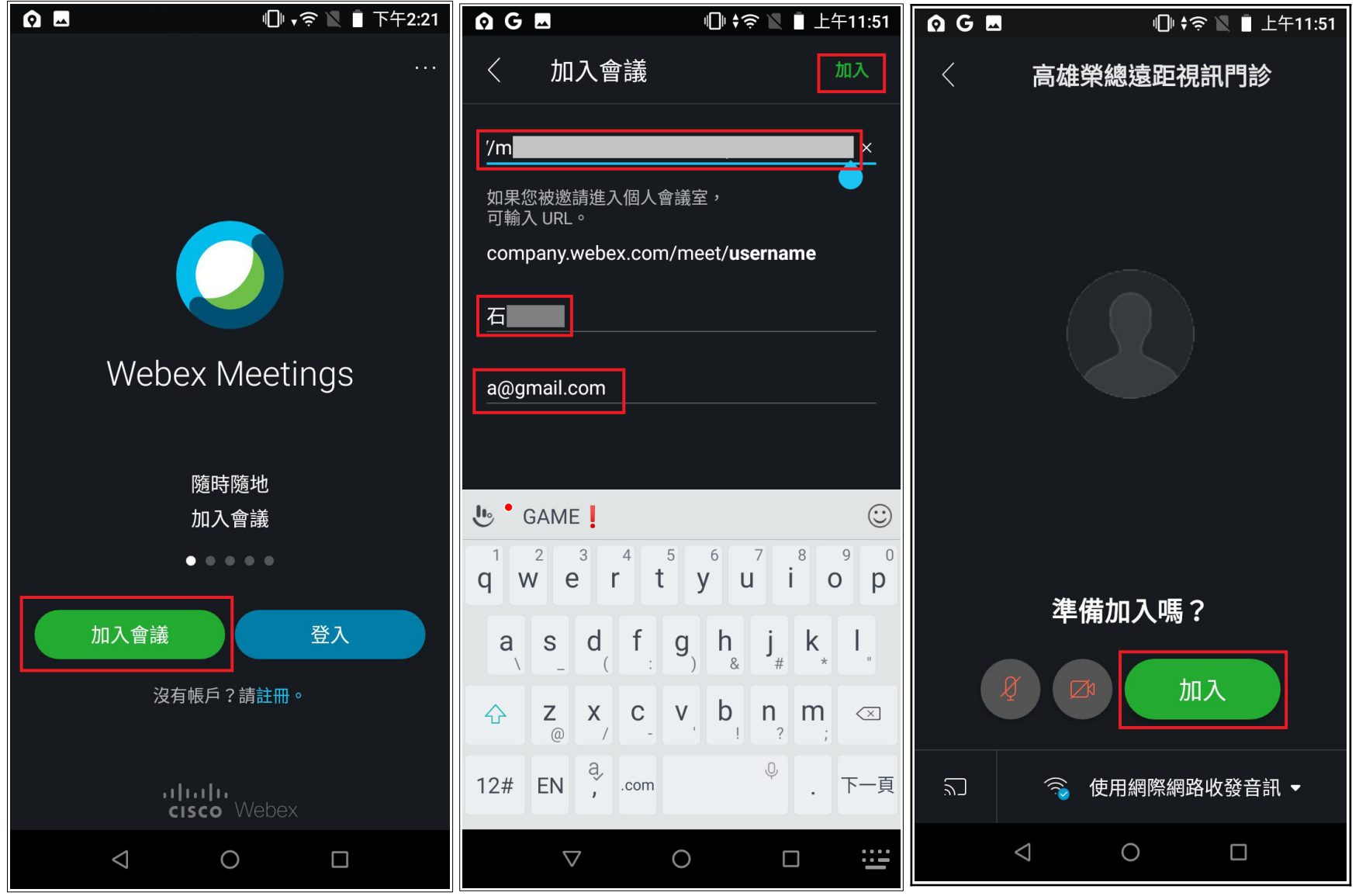

#### 進入會議室前,可以選擇是否直接打開麥克風、鏡頭;欲開**啟**,點一下即可。 尚未開**啟**:為紅色圖示,代表聲音、影像不會傳送到對方。

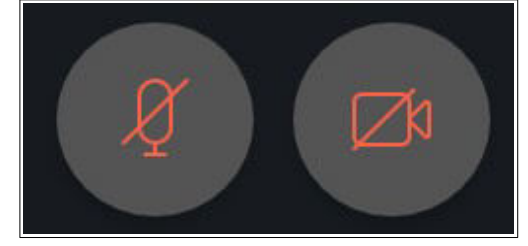

開**啟**後:麥克風部分,若於**說**話時看見綠色指示波動,代表聲音可以正常傳送;影像可以傳送到對方。

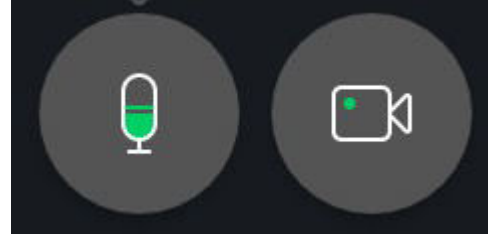

## **※**若看見此畫面,代表主持方**(**高榮診間醫師、護理師**)**尚未開**啟**視訊會議,請耐心等候。

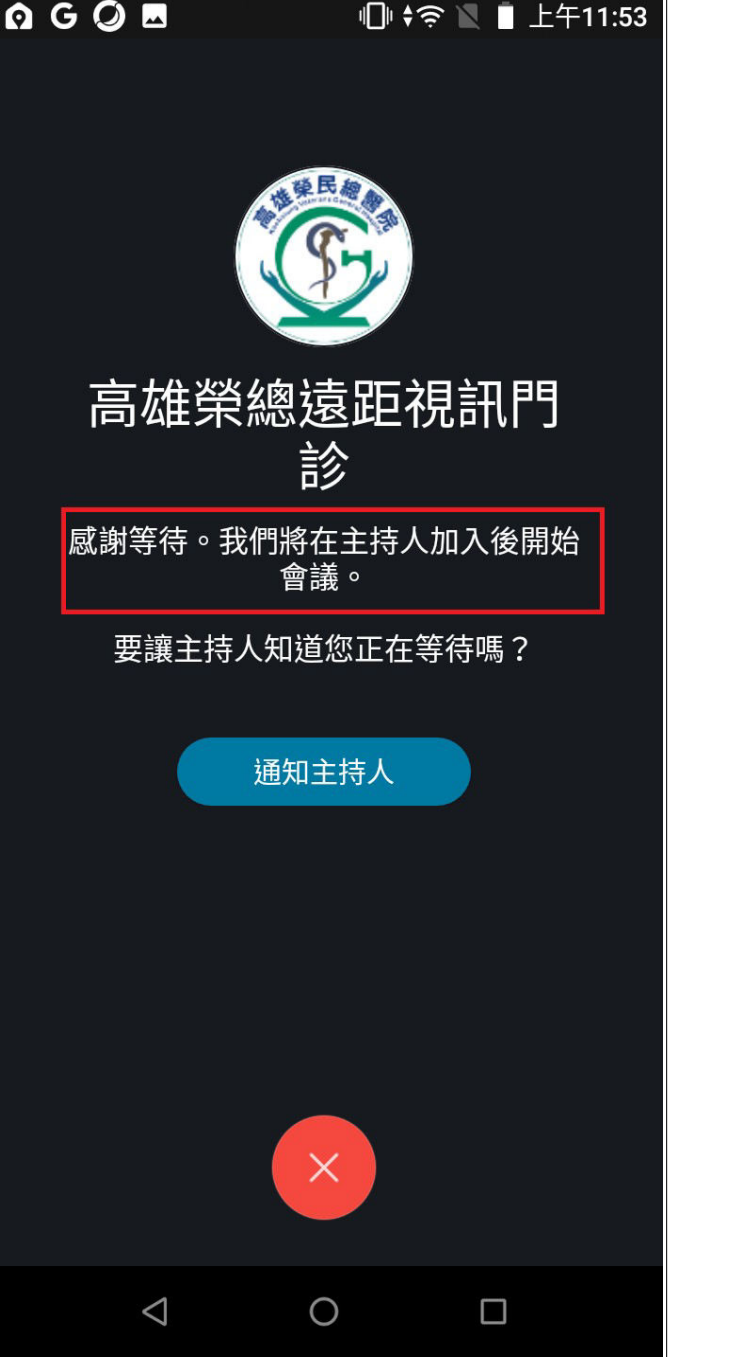

**4.** 進入視訊診間後,即可開始看診。

**5.** 若看診已結束,按畫面下方的「**X**」,將看到一個視窗「離開會議」,點「離開會議」,即可結束視訊連線。

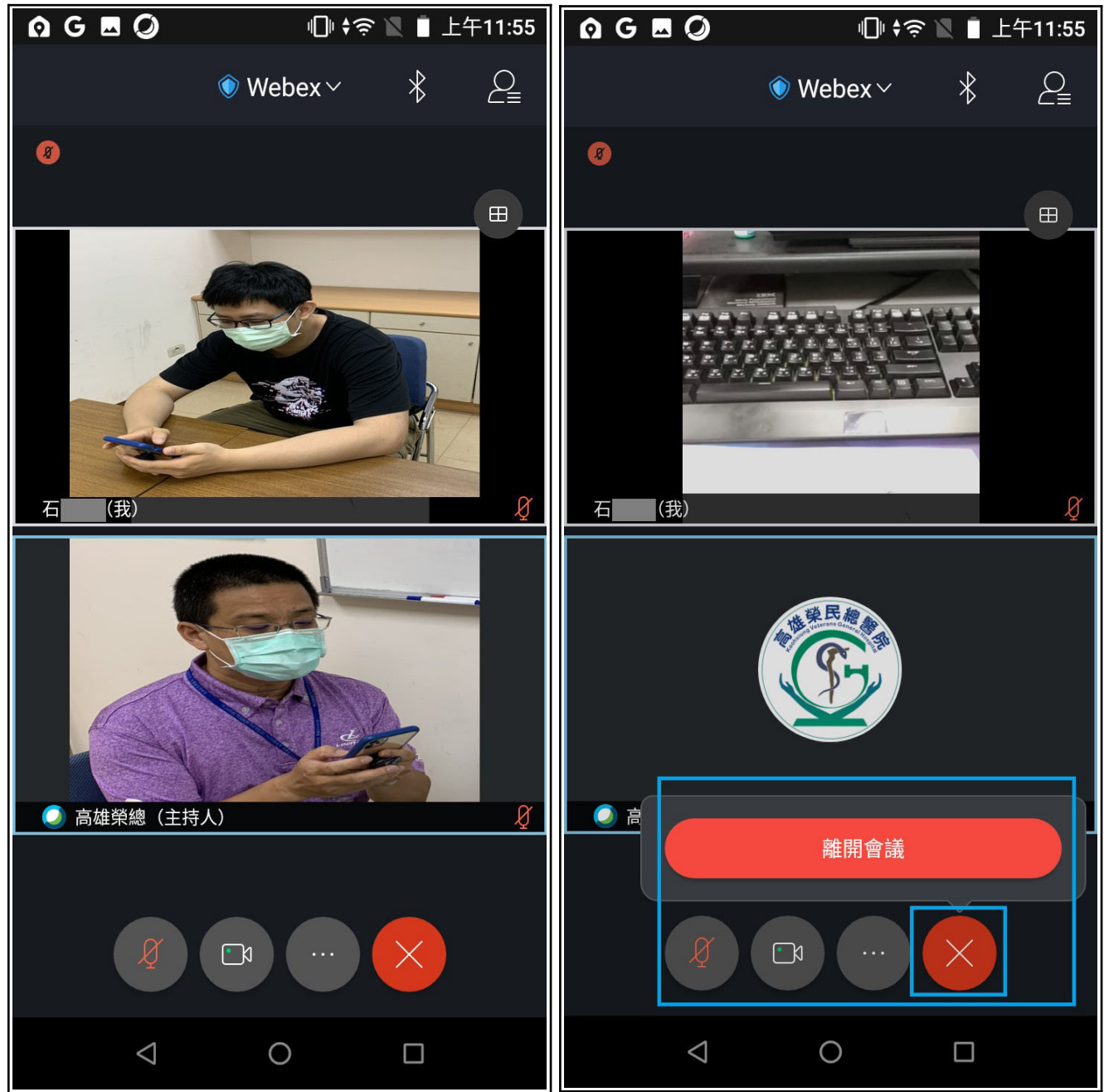

# 常見問題排除

- **Q1.** 網路連線品質不佳時,可用文字訊息:
	- 1. 點開右上角。
	- 2. 點開下方「聊天」後點「與所有人聊天」
	- 3. 輸入訊息, 如下圖所示:

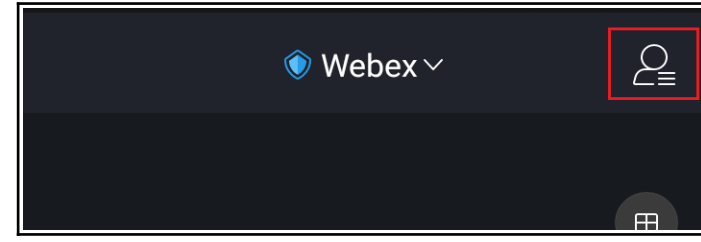

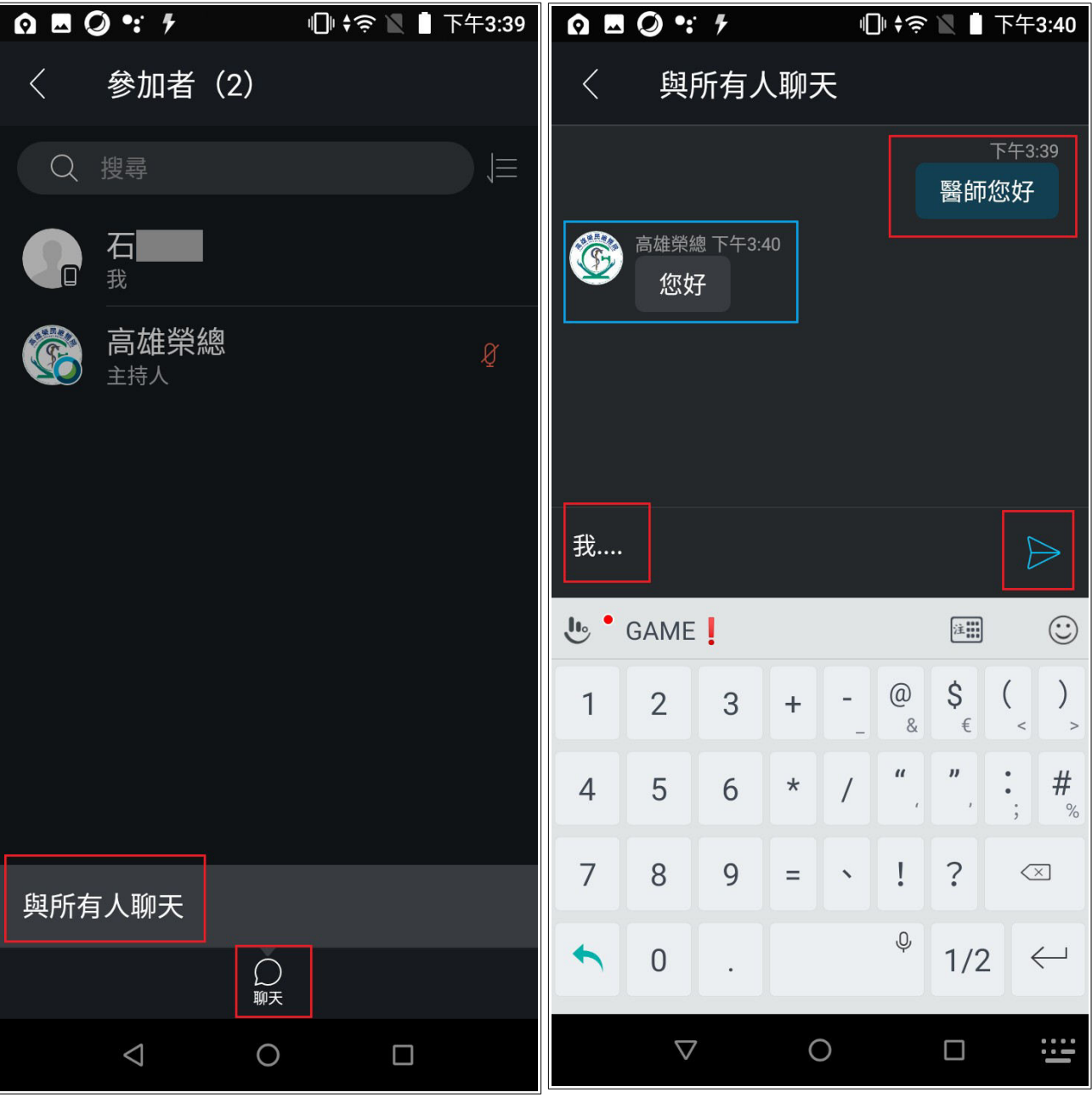